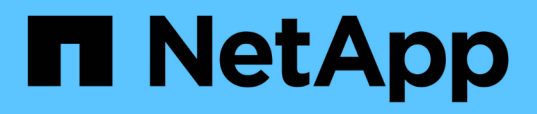

## **Decidere dove eseguire il provisioning del nuovo volume**

System Manager Classic

NetApp June 22, 2024

This PDF was generated from https://docs.netapp.com/it-it/ontap-system-manager-classic/nasmultiprotocol-config/task\_creating\_new\_svm.html on June 22, 2024. Always check docs.netapp.com for the latest.

# **Sommario**

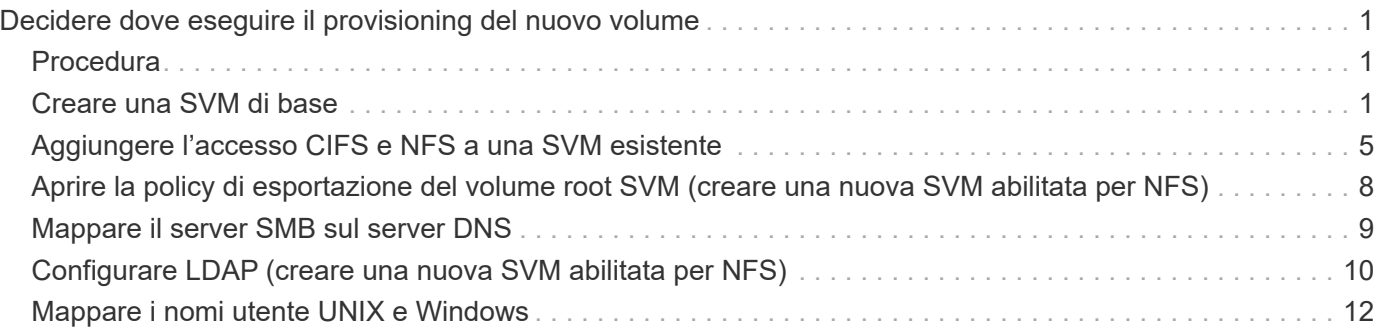

# <span id="page-2-0"></span>**Decidere dove eseguire il provisioning del nuovo volume**

Prima di creare un nuovo volume multiprotocollo, è necessario decidere se collocare il volume in una macchina virtuale di storage (SVM) esistente e, in tal caso, la quantità di configurazione richiesta da SVM. Questa decisione determina il tuo flusso di lavoro.

## <span id="page-2-1"></span>**Procedura**

• Se si desidera eseguire il provisioning di un volume su una nuova SVM, creare una SVM di base.

#### ["Creazione di una SVM di base"](#page-2-2)

Scegliere questa opzione se CIFS e NFS non sono già abilitati su una SVM esistente.

• Se si desidera eseguire il provisioning di un volume su una SVM esistente con CIFS e NFS attivati ma non configurati, aggiungere l'accesso CIFS e NFS alla SVM esistente.

["Aggiunta di accesso CIFS e NFS su una SVM esistente"](#page-6-0)

• Se si desidera eseguire il provisioning di un volume su una SVM esistente completamente configurata per l'accesso multiprotocollo CIFS e NFS, è possibile creare e configurare direttamente il volume.

["Creazione e configurazione di un volume"](https://docs.netapp.com/it-it/ontap-system-manager-classic/nas-multiprotocol-config/task_creating_configuring_volume.html)

### <span id="page-2-2"></span>**Creare una SVM di base**

È possibile utilizzare una procedura guidata che guida l'utente nel processo di creazione di una nuova SVM (Storage Virtual Machine), configurazione del DNS (Domain Name System), creazione di un'interfaccia logica dati (LIF), configurazione di un server CIFS, abilitazione di NFS e, facoltativamente, configurazione di NIS.

#### **Prima di iniziare**

- La rete deve essere configurata e le relative porte fisiche devono essere collegate alla rete.
- È necessario sapere quali dei seguenti componenti di rete verranno utilizzati da SVM:
	- Il nodo e la porta specifica su quel nodo in cui verrà creata l'interfaccia logica dati (LIF)
	- La subnet da cui verrà fornito l'indirizzo IP del LIF dei dati o, facoltativamente, l'indirizzo IP specifico che si desidera assegnare al LIF dei dati
	- Dominio Active Directory (ad) a cui si aggiungerà questa SVM, insieme alle credenziali richieste per aggiungervi la SVM
	- Informazioni NIS, se il sito utilizza NIS per i servizi di nome o la mappatura dei nomi
- La subnet deve essere instradabile a tutti i server esterni richiesti per servizi come NIS (Network Information Service), LDAP (Lightweight Directory Access Protocol), ad (Active Directory) e DNS.
- Tutti i firewall esterni devono essere configurati in modo appropriato per consentire l'accesso ai servizi di rete.
- L'ora dei controller di dominio ad, dei client e di SVM deve essere sincronizzata entro cinque minuti l'una

dall'altra.

#### **A proposito di questa attività**

Quando si crea una SVM per l'accesso multiprotocollo, non utilizzare le sezioni di provisioning della finestra di installazione di Storage Virtual Machine (SVM), che crea due volumi, non un singolo volume con accesso multiprotocollo. È possibile eseguire il provisioning del volume in un secondo momento nel flusso di lavoro.

#### **Fasi**

- 1. Accedere alla finestra **SVM**.
- 2. Fare clic su **Crea.**
- 3. Nella finestra di dialogo **Storage Virtual Machine (SVM) Setup**, creare il campo SVM:
	- a. Specificare un nome univoco per la SVM.

Il nome deve essere un FQDN (Fully Qualified Domain Name) o seguire un'altra convenzione che garantisca nomi univoci in un cluster.

- b. Selezionare tutti i protocolli per i quali si dispone di licenze e che verranno utilizzati sulla SVM, anche se non si desidera configurare immediatamente tutti i protocolli.
- c. Mantenere l'impostazione predefinita della lingua, C.UTF-8.

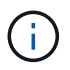

Se si supporta la visualizzazione internazionale dei caratteri nei client NFS e SMB/CIFS, si consiglia di utilizzare il codice lingua **UTF8MB4**, disponibile a partire da ONTAP 9.5.

d. **Opzionale**: Assicurarsi che lo stile di sicurezza sia impostato in base alle proprie preferenze.

Selezionando il protocollo CIFS, lo stile di protezione viene impostato su NTFS per impostazione predefinita.

e. **Opzionale**: Selezionare l'aggregato root per contenere il volume root SVM.

L'aggregato selezionato per il volume root non determina la posizione del volume di dati. L'aggregato per il volume di dati viene selezionato separatamente in una fase successiva.

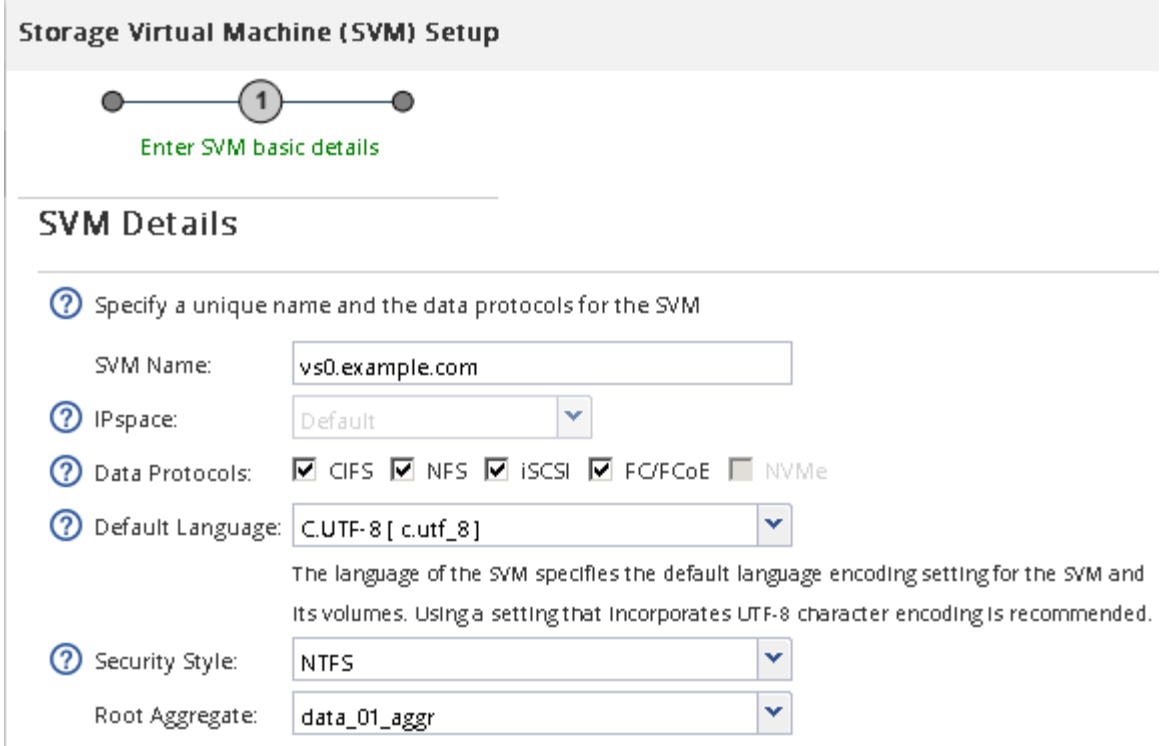

f. **Opzionale**: Nella sezione **Configurazione DNS**, assicurarsi che il dominio di ricerca DNS e i server dei nomi predefiniti siano quelli che si desidera utilizzare per questa SVM.

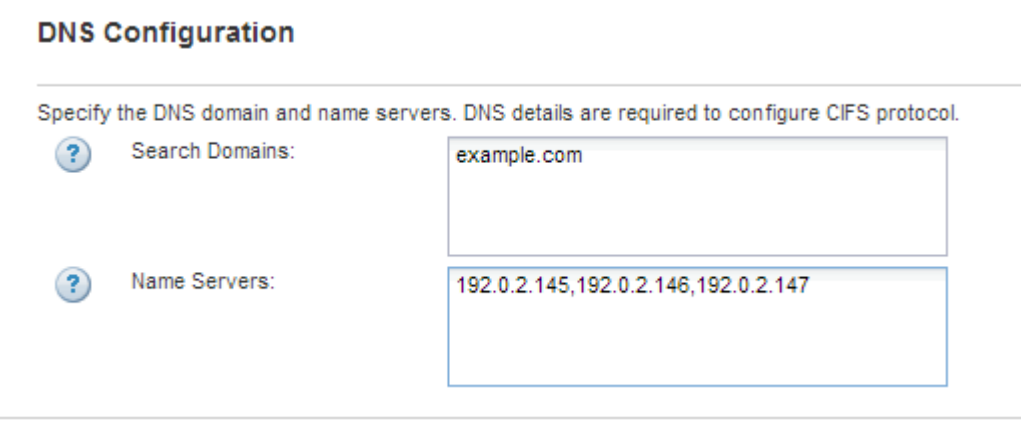

g. Fare clic su **Invia e continua**.

La SVM viene creata, ma i protocolli non sono ancora configurati.

- 4. Nella sezione **Data LIF Configuration** della pagina **Configure CIFS/NFS Protocol** (Configura protocollo CIFS/NFS), specificare i dettagli della LIF che i client utilizzeranno per accedere ai dati:
	- a. Assegnare automaticamente un indirizzo IP alla LIF da una subnet specificata o immetterlo manualmente.
	- b. Fare clic su **Browse** (Sfoglia) e selezionare un nodo e una porta da associare alla LIF.

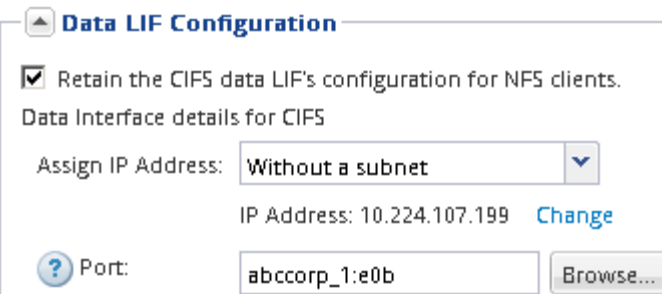

- 5. Nella sezione **CIFS Server Configuration**, definire il server CIFS e configurarlo per accedere al dominio ad:
	- a. Specificare un nome per il server CIFS univoco nel dominio ad.
	- b. Specificare l'FQDN del dominio ad a cui il server CIFS può accedere.
	- c. Se si desidera associare un'unità organizzativa (OU) all'interno del dominio ad diversa da CN=Computers, immettere l'unità organizzativa.
	- d. Specificare il nome e la password di un account amministrativo con privilegi sufficienti per aggiungere il server CIFS all'unità organizzativa.
	- e. Se si desidera evitare l'accesso non autorizzato a tutte le condivisioni su questa SVM, selezionare l'opzione per crittografare i dati utilizzando SMB 3.0.

 $-\sqrt{2}$  CIFS Server Configuration CIFS Server Name: vs0.example.com

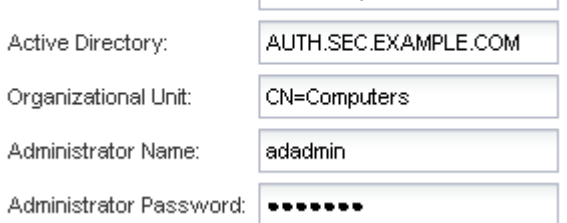

- 6. Ignorare l'area **Provision a volume for CIFS Storage** (Esegui provisioning di un volume per lo storage CIFS), in quanto fornisce un volume solo per l'accesso CIFS, non per l'accesso multiprotocollo.
- 7. Se l'area **NIS Configuration** (Configurazione NIS) è compressa, espanderla.
- 8. Se il sito utilizza NIS per la mappatura dei nomi o dei nomi, specificare il dominio e gli indirizzi IP dei server NIS.

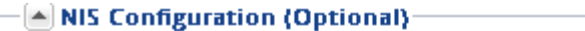

Configure NIS domain on the SVM to authorize NFS users.

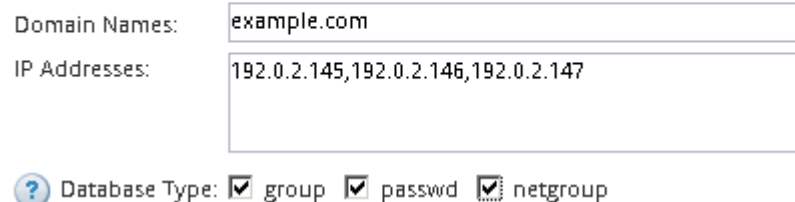

- 9. Ignorare l'area **Provision a volume for NFS Storage** (Esegui provisioning di un volume per NFS Storage\*), in quanto fornisce un volume solo per l'accesso NFS, non per l'accesso multiprotocollo.
- 10. Fare clic su **Invia e continua**.

Vengono creati i seguenti oggetti:

- Una LIF di dati denominata dopo la SVM con il suffisso "\_cifs\_nfs\_lif1"
- Un server CIFS che fa parte del dominio ad
- Un server NFS
- 11. Per tutte le altre pagine di configurazione del protocollo visualizzate, fare clic su **Skip** (Ignora) e configurare il protocollo in un secondo momento.
- 12. Quando viene visualizzata la pagina **SVM Administration** (Amministrazione SVM), configurare o rinviare la configurazione di un amministratore separato per questa SVM:
	- Fare clic su **Ignora** e configurare un amministratore in un secondo momento, se necessario.
	- Inserire le informazioni richieste, quindi fare clic su **Submit & Continue** (Invia e continua).
- 13. Esaminare la pagina **Riepilogo**, annotare le informazioni eventualmente necessarie in un secondo momento, quindi fare clic su **OK**.

L'amministratore DNS deve conoscere il nome del server CIFS e l'indirizzo IP del file LIF dei dati. I client Windows devono conoscere il nome del server CIFS. I client NFS devono conoscere l'indirizzo IP del file LIF dei dati.

#### **Risultati**

Viene creata una nuova SVM con un server CIFS e un server NFS accessibili attraverso lo stesso LIF di dati.

### **Cosa fare in seguito**

A questo punto, è necessario aprire la policy di esportazione del volume root SVM.

#### **Informazioni correlate**

[Apertura della policy di esportazione del volume root SVM \(creazione di una nuova SVM abilitata per NFS\)](#page-9-0)

## <span id="page-6-0"></span>**Aggiungere l'accesso CIFS e NFS a una SVM esistente**

L'aggiunta dell'accesso CIFS/SMB e NFS a una SVM esistente implica la creazione di una LIF dati, la configurazione di un server CIFS, l'abilitazione di NFS e, facoltativamente, la configurazione di NIS.

### **Prima di iniziare**

- È necessario sapere quali dei seguenti componenti di rete verranno utilizzati da SVM:
	- Il nodo e la porta specifica su quel nodo in cui verrà creata l'interfaccia logica dati (LIF)
	- La subnet da cui verrà fornito l'indirizzo IP del LIF dei dati o, facoltativamente, l'indirizzo IP specifico che si desidera assegnare al LIF dei dati
	- Il dominio Active Directory (ad) a cui si unisce questa SVM, insieme alle credenziali richieste per aggiungervi la SVM
	- Informazioni NIS se il sito utilizza NIS per i servizi di nome o la mappatura dei nomi
- Tutti i firewall esterni devono essere configurati in modo appropriato per consentire l'accesso ai servizi di rete.
- L'ora dei domain controller, dei client e della SVM di ad deve essere sincronizzata entro cinque minuti l'uno

dall'altro.

• I protocolli CIFS e NFS devono essere consentiti su SVM.

Questo è il caso se non si è seguita questa procedura per creare SVM durante la configurazione di un protocollo diverso.

#### **A proposito di questa attività**

L'ordine di configurazione di CIFS e NFS influisce sulle finestre di dialogo visualizzate. In questa procedura, è necessario configurare prima CIFS e poi NFS.

- 1. Accedere all'area in cui è possibile configurare i protocolli di SVM:
	- a. Selezionare la SVM che si desidera configurare.
	- b. Nel riquadro **Dettagli**, accanto a **protocolli**, fare clic su **CIFS**.

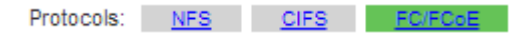

- 2. Nella sezione **Data LIF Configuration** della finestra di dialogo **Configure CIFS Protocol** (Configura protocollo CIFS), creare una LIF dati per SVM:
	- a. Assegnare automaticamente un indirizzo IP alla LIF da una subnet specificata o immetterlo manualmente.
	- b. Fare clic su **Browse** (Sfoglia) e selezionare un nodo e una porta da associare alla LIF.

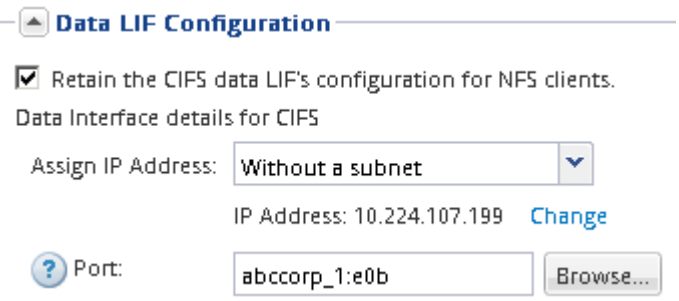

- 3. Nella sezione **CIFS Server Configuration**, definire il server CIFS e configurarlo per accedere al dominio ad:
	- a. Specificare un nome per il server CIFS univoco nel dominio ad.
	- b. Specificare l'FQDN del dominio ad a cui il server CIFS può accedere.
	- c. Se si desidera associare un'unità organizzativa (OU) all'interno del dominio ad diversa da CN=Computers, immettere l'unità organizzativa.
	- d. Specificare il nome e la password di un account amministrativo con privilegi sufficienti per aggiungere il server CIFS all'unità organizzativa.
	- e. Se si desidera evitare l'accesso non autorizzato a tutte le condivisioni su questa SVM, selezionare l'opzione per crittografare i dati utilizzando SMB 3.0.

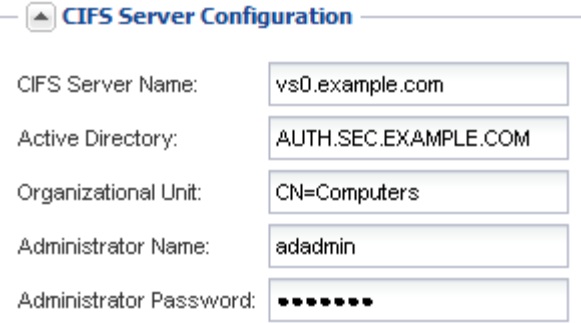

- 4. Creare un volume per l'accesso CIFS/SMB ed eseguire il provisioning di una condivisione:
	- a. Assegnare un nome alla condivisione utilizzata dai client CIFS/SMB per accedere al volume.

Il nome immesso per la condivisione verrà utilizzato anche come nome del volume.

b. Specificare una dimensione per il volume.

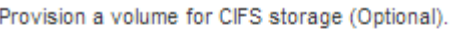

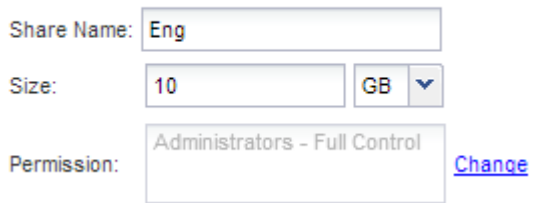

Non è necessario specificare l'aggregato per il volume perché viene posizionato automaticamente sull'aggregato con lo spazio più disponibile.

- 5. Ignorare l'area **Provision a volume for CIFS Storage** (Esegui provisioning di un volume per lo storage CIFS), in quanto fornisce un volume solo per l'accesso CIFS, non per l'accesso multiprotocollo.
- 6. Fare clic su **Submit & Close**, quindi su **OK**.
- 7. Attiva NFS:
	- a. Dalla scheda SVM, selezionare la SVM per cui si desidera attivare NFS e fare clic su **Manage** (Gestisci).
	- b. Nel riquadro **Protocols** (protocolli), fare clic su **NFS**, quindi su **Enable** (attiva).
- 8. Se il sito utilizza NIS per la mappatura dei nomi o per i servizi dei nomi, configurare NIS:
	- a. Nella finestra **servizi**, fare clic su **NIS**.
	- b. Nella finestra **NIS**, fare clic su **Create** (Crea).
	- c. Specificare il dominio dei server NIS.
	- d. Aggiungere gli indirizzi IP dei server NIS.
	- e. Selezionare **Activate the domain for Storage Virtual Machine** (attiva dominio per Storage Virtual Machine\*), quindi fare clic su **Create** (Crea).

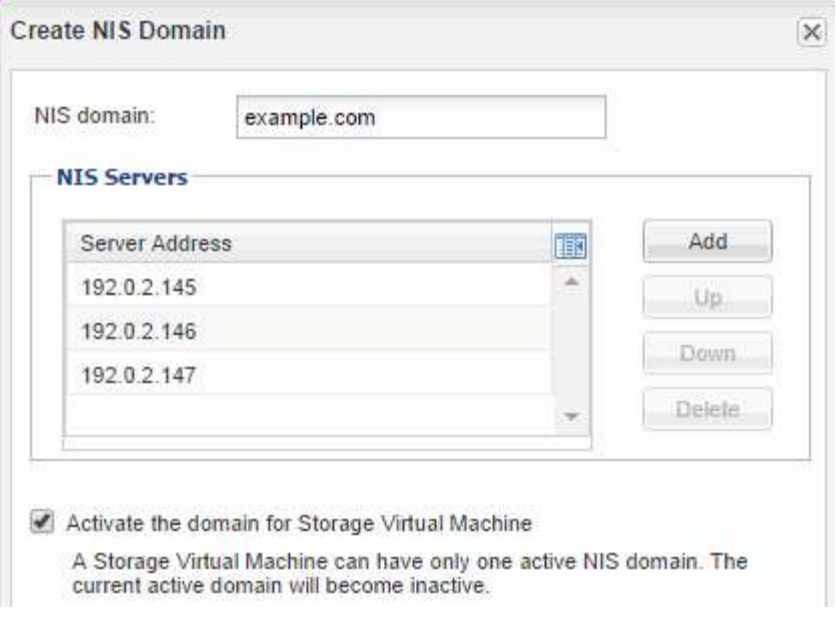

### **Cosa fare in seguito**

Aprire la policy di esportazione del volume root SVM.

### <span id="page-9-0"></span>**Aprire la policy di esportazione del volume root SVM (creare una nuova SVM abilitata per NFS)**

È necessario aggiungere una regola al criterio di esportazione predefinito per consentire l'accesso a tutti i client tramite NFSv3. Senza tale regola, a tutti i client NFS viene negato l'accesso alla macchina virtuale di storage (SVM) e ai relativi volumi.

#### **A proposito di questa attività**

Specificare tutti gli accessi NFS come policy di esportazione predefinita e in seguito limitare l'accesso ai singoli volumi creando policy di esportazione personalizzate per i singoli volumi.

- 1. Accedere alla finestra **SVM**.
- 2. Fare clic sulla scheda **Impostazioni SVM**.
- 3. Nel riquadro **Policies**, fare clic su **Export Policies** (Esporta policy).
- 4. Selezionare il criterio di esportazione denominato **default**, che viene applicato al volume root SVM.
- 5. Nel riquadro inferiore, fare clic su **Aggiungi**.
- 6. Nella finestra di dialogo **Create Export Rule** (Crea regola di esportazione), creare una regola che apra l'accesso a tutti i client per i client NFS:
	- a. Nel campo **Client Specification**, immettere 0.0.0.0/0 in modo che la regola si applichi a tutti i client.
	- b. Mantenere il valore predefinito **1** per l'indice della regola.
	- c. Selezionare **NFSv3**.
	- d. Deselezionare tutte le caselle di controllo ad eccezione della casella di controllo **UNIX** in **sola lettura**.

#### e. Fare clic su **OK**.

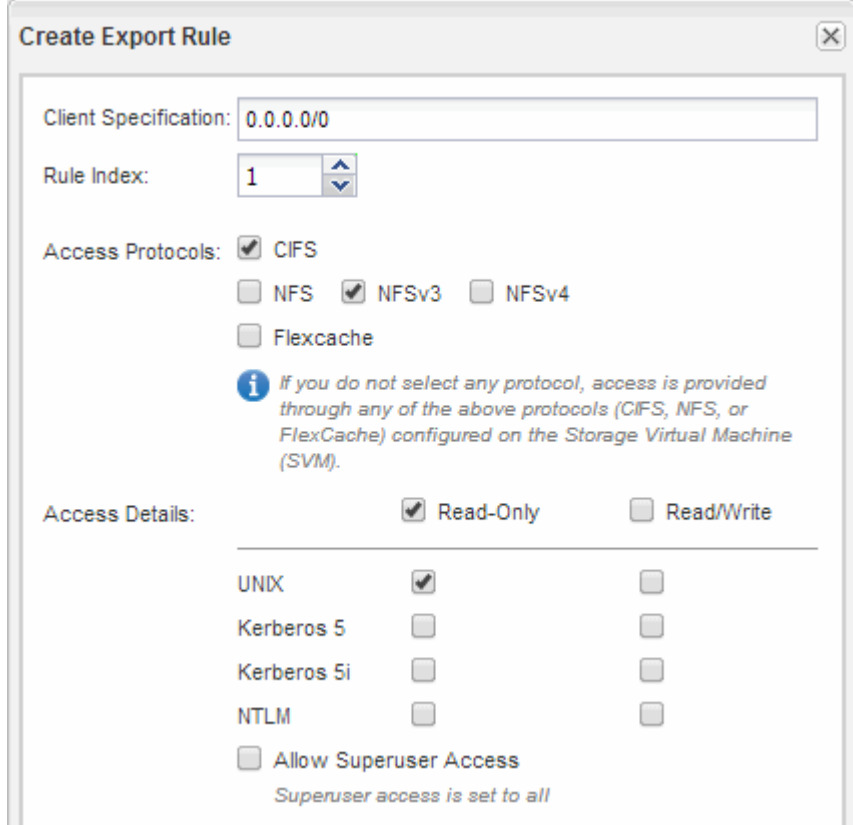

#### **Risultati**

I client NFSv3 possono ora accedere a qualsiasi volume creato su SVM.

### <span id="page-10-0"></span>**Mappare il server SMB sul server DNS**

Il server DNS del sito deve avere una voce che punta il nome del server SMB e qualsiasi alias NetBIOS all'indirizzo IP del LIF dei dati, in modo che gli utenti Windows possano mappare un disco al nome del server SMB.

#### **Prima di iniziare**

È necessario disporre dell'accesso amministrativo al server DNS del sito. Se non si dispone dell'accesso amministrativo, è necessario chiedere all'amministratore DNS di eseguire questa attività.

#### **A proposito di questa attività**

Se si utilizzano alias NetBIOS per il nome del server SMB, si consiglia di creare punti di ingresso del server DNS per ciascun alias.

- 1. Accedere al server DNS.
- 2. Creare voci di ricerca in avanti (A record di indirizzo) e indietro (PTR record puntatore) per mappare il nome del server SMB all'indirizzo IP dei dati LIF.
- 3. Se si utilizzano alias NetBIOS, creare una voce di ricerca Alias Canonical name (CNAME resource record) per mappare ciascun alias all'indirizzo IP dei dati LIF del server SMB.

#### **Risultati**

Una volta propagata la mappatura in rete, gli utenti di Windows possono mappare un disco al nome del server SMB o ai relativi alias NetBIOS.

## <span id="page-11-0"></span>**Configurare LDAP (creare una nuova SVM abilitata per NFS)**

Se si desidera che la macchina virtuale di storage (SVM) ottenga le informazioni utente dal protocollo LDAP (Lightweight Directory Access Protocol) basato su Active Directory, è necessario creare un client LDAP, attivarlo per la SVM e assegnare la priorità LDAP ad altre fonti di informazioni utente.

#### **Prima di iniziare**

• La configurazione LDAP deve utilizzare Active Directory (ad).

Se si utilizza un altro tipo di LDAP, è necessario utilizzare l'interfaccia della riga di comando (CLI) e altra documentazione per configurare LDAP.

["Report tecnico NetApp 4067: NFS in NetApp ONTAP"](https://www.netapp.com/pdf.html?item=/media/10720-tr-4067.pdf)

["Report tecnico NetApp 4616: NFS Kerberos in ONTAP con Microsoft Active Directory"](https://www.netapp.com/pdf.html?item=/media/19384-tr-4616.pdf)

["Report tecnico di NetApp 4835: Come configurare LDAP in ONTAP"](https://www.netapp.com/pdf.html?item=/media/19423-tr-4835.pdf)

• È necessario conoscere il dominio e i server di ad, nonché le seguenti informazioni di binding: Il livello di autenticazione, l'utente e la password di binding, il DN di base e la porta LDAP.

- 1. Accedere alla finestra **SVM**.
- 2. Selezionare la SVM richiesta
- 3. Fare clic sulla scheda **Impostazioni SVM**.
- 4. Impostare un client LDAP per SVM da utilizzare:
	- a. Nel riquadro **servizi**, fare clic su **Client LDAP**.
	- b. Nella finestra **LDAP Client Configuration** (Configurazione client LDAP), fare clic su **Add** (Aggiungi).
	- c. Nella scheda **Generale** della finestra **Crea client LDAP**, digitare il nome della configurazione del client LDAP, ad esempio vs0client1.
	- d. Aggiungere il dominio ad o i server ad.

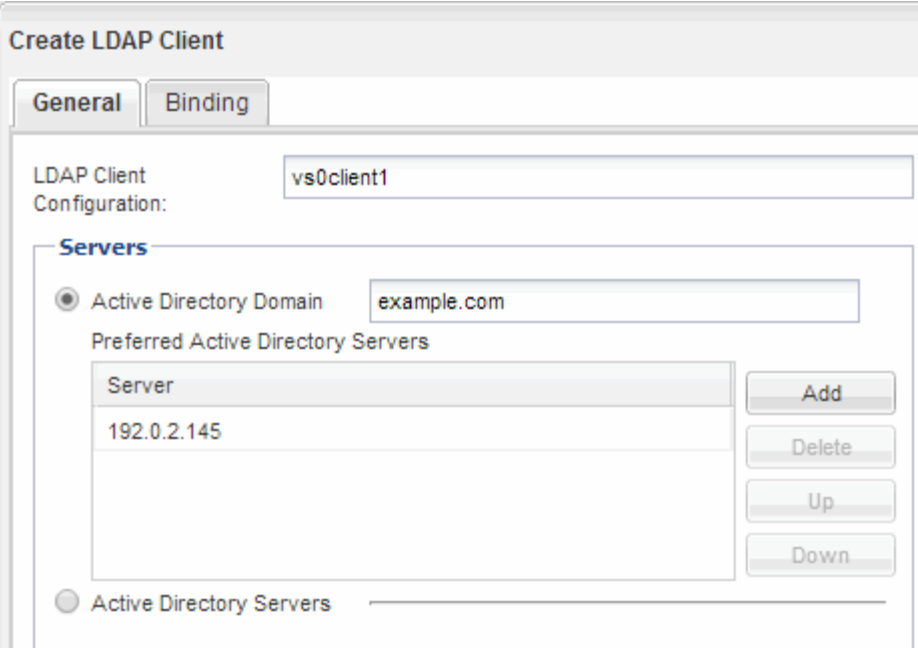

e. Fare clic su **binding** e specificare il livello di autenticazione, l'utente e la password di binding, il DN di base e la porta.

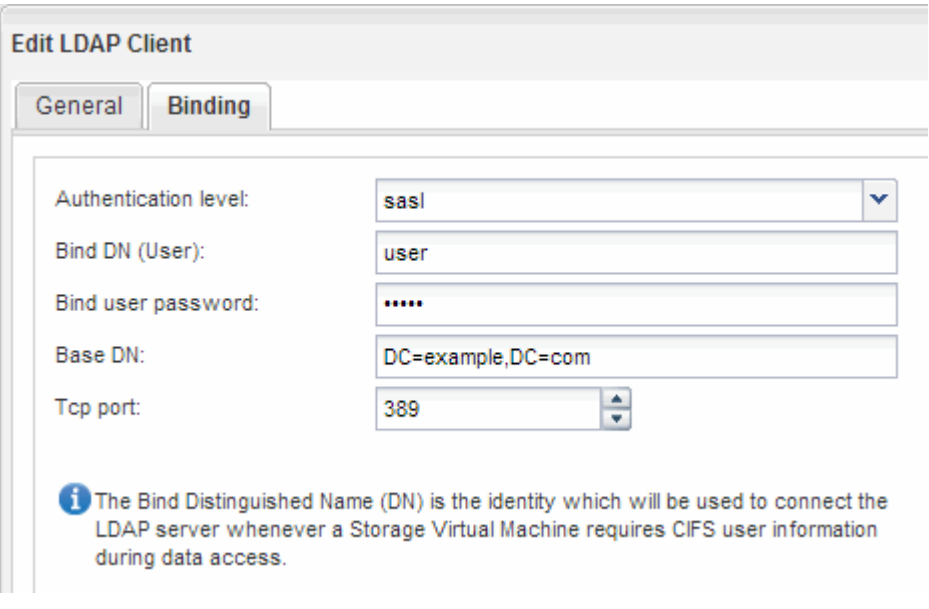

f. Fare clic su **Save and Close** (Salva e chiudi).

Viene creato un nuovo client che può essere utilizzato da SVM.

- 5. Abilitare il nuovo client LDAP per SVM:
	- a. Nel riquadro di navigazione, fare clic su **Configurazione LDAP**.
	- b. Fare clic su **Edit** (Modifica).
	- c. Assicurarsi che il client appena creato sia selezionato in **Nome client LDAP**.
	- d. Selezionare **Enable LDAP client** (attiva client LDAP) e fare clic su **OK**.

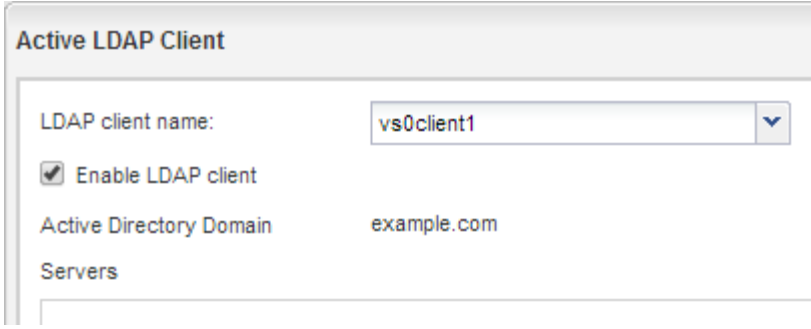

SVM utilizza il nuovo client LDAP.

- 6. Assegnare la priorità LDAP ad altre fonti di informazioni utente, ad esempio NIS (Network Information Service) e utenti e gruppi locali:
	- a. Accedere alla finestra **SVM**.
	- b. Selezionare la SVM e fare clic su **Edit** (Modifica).
	- c. Fare clic sulla scheda **servizi**.
	- d. In **Name Service Switch**, specificare **LDAP** come origine preferita dello switch name service per i tipi di database.
	- e. Fare clic su **Save and Close** (Salva e chiudi).

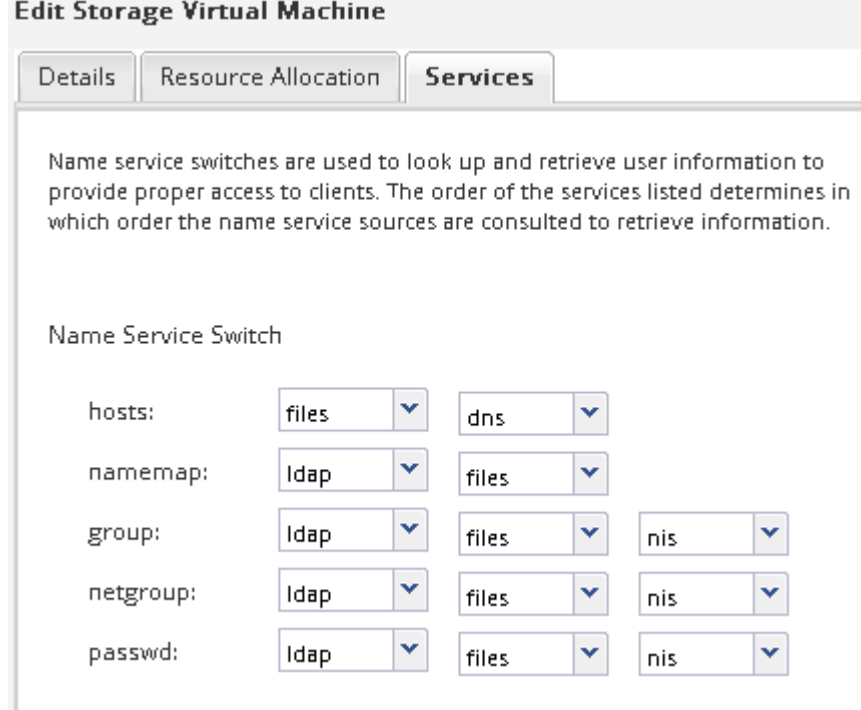

LDAP è la fonte principale delle informazioni utente per i servizi di nome e la mappatura dei nomi su questa SVM.

### <span id="page-13-0"></span>**Mappare i nomi utente UNIX e Windows**

Se il sito dispone di account utente Windows e UNIX, è necessario utilizzare la mappatura dei nomi per garantire che gli utenti Windows possano accedere ai file con autorizzazioni UNIX e per garantire che gli utenti UNIX possano accedere ai file con autorizzazioni NTFS. La mappatura dei nomi può comprendere qualsiasi combinazione di mappatura implicita, regole di conversione e utenti predefiniti.

#### **A proposito di questa attività**

Utilizzare questa procedura solo se il sito dispone di account utente Windows e UNIX che non vengono mappati implicitamente, ovvero quando la versione minuscola di ciascun nome utente Windows corrisponde al nome utente UNIX. Questa operazione può essere eseguita utilizzando NIS, LDAP o utenti locali. Se si dispone di due set di utenti che non corrispondono, è necessario configurare la mappatura dei nomi.

#### **Fasi**

- 1. Decidere un metodo di mappatura dei nomi: Regole di conversione della mappatura dei nomi, mappature utente predefinite o entrambi, tenendo conto dei seguenti fattori:
	- Le regole di conversione utilizzano espressioni regolari per convertire un nome utente in un altro, il che è utile se si desidera controllare o tenere traccia dell'accesso a un singolo livello.

Ad esempio, è possibile mappare gli utenti UNIX agli utenti Windows di un dominio e viceversa.

◦ Gli utenti predefiniti consentono di assegnare un nome utente a tutti gli utenti che non sono mappati da mappature implicite o regole di conversione della mappatura dei nomi.

Ogni SVM ha un utente UNIX predefinito chiamato "pcuser" ma non ha un utente Windows predefinito.

- 2. Accedere alla finestra **SVM**.
- 3. Selezionare la SVM che si desidera configurare.
- 4. Fare clic sulla scheda **Impostazioni SVM**.
- 5. **Opzionale**: Creare una mappatura dei nomi che converte gli account utente UNIX in account utente Windows e viceversa:
	- a. Nel riquadro **host Users and Groups** (utenti e gruppi host), fare clic su **Name Mapping** (mappatura nome).
	- b. Fare clic su **Aggiungi**, mantenere la direzione predefinita **da Windows a UNIX**, quindi creare un'espressione regolare che produca una credenziale UNIX quando un utente Windows tenta di accedere a un file che utilizza le autorizzazioni per i file UNIX.

Utilizzare la seguente voce per convertire qualsiasi utente Windows nel dominio ENG in un utente UNIX con lo stesso nome. Il modello  $ENG\setminus($ . + Trova qualsiasi nome utente Windows con il prefisso ENG\\`e la sostituzione `\1 Crea la versione UNIX rimuovendo tutto tranne il nome utente.

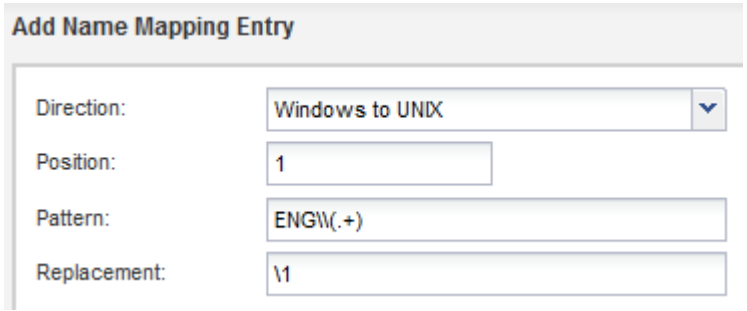

c. Fare clic su**Aggiungi**, selezionare la direzione **da UNIX a Windows**, quindi creare il mapping corrispondente che produce una credenziale Windows quando un utente UNIX tenta di accedere a un file che dispone delle autorizzazioni per i file NTFS.

Utilizzare la seguente voce per convertire ogni utente UNIX in un utente Windows con lo stesso nome nel dominio ENG. Il modello (.+) Trova qualsiasi nome UNIX e la sostituzione ENG\\\1 Crea la versione di Windows inserendo ENG\\ prima del nome utente.

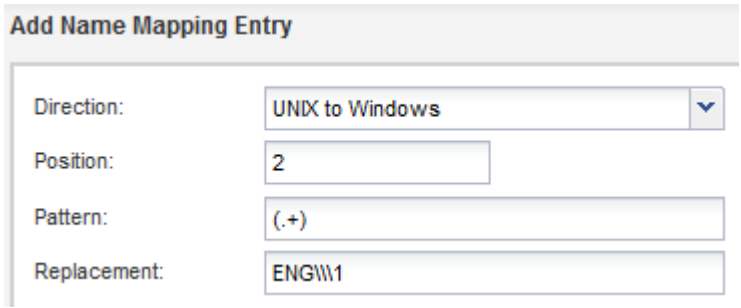

a. Poiché la posizione di ciascuna regola determina l'ordine di applicazione delle regole, è necessario esaminare il risultato e confermare che l'ordine corrisponde alle proprie aspettative.

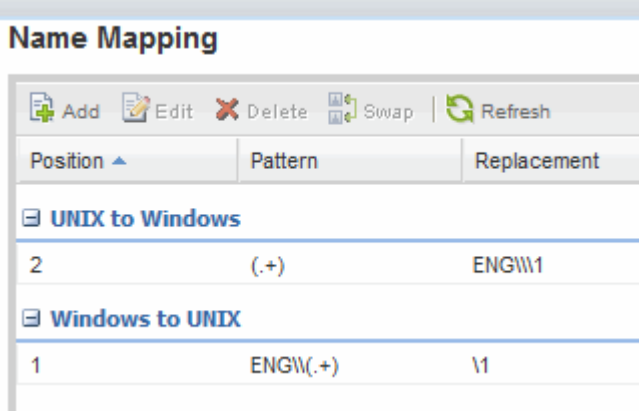

- b. Ripetere i passaggi da 5b a 5d per mappare tutti i domini e i nomi sulla SVM.
- 6. **Opzionale**: Creare un utente Windows predefinito:
	- a. Creare un account utente Windows in LDAP, NIS o gli utenti locali di SVM.

Se si utilizzano utenti locali, è possibile creare un account in **Windows** nel riquadro host Users and Groups (utenti e gruppi host).

b. Impostare l'utente Windows predefinito selezionando **NFS** > **Edit** nel pannello **Protocols** e immettendo il nome utente.

È possibile creare un utente Windows locale denominato "unixusers" e impostarlo come utente Windows predefinito.

- 7. **Opzionale**: Configurare l'utente UNIX predefinito se si desidera un utente diverso dal valore predefinito, ovvero l'utente "pcuser".
	- a. Creare un account utente UNIX in LDAP, NIS o gli utenti locali di SVM.

Se si utilizzano utenti locali, è possibile creare un account in **UNIX** nel pannello host Users and Groups (utenti e gruppi host).

b. Impostare l'utente UNIX predefinito selezionando **CIFS** > **Opzioni** nel riquadro **protocolli** e immettendo il nome utente.

È possibile creare un utente UNIX locale denominato "winusers" e impostarlo come utente UNIX

predefinito.

### **Cosa fare in seguito**

Se sono stati configurati utenti predefiniti, quando si configurano le autorizzazioni dei file in un secondo momento nel flusso di lavoro, è necessario impostare le autorizzazioni per l'utente Windows predefinito e per l'utente UNIX predefinito.

#### **Informazioni sul copyright**

Copyright © 2024 NetApp, Inc. Tutti i diritti riservati. Stampato negli Stati Uniti d'America. Nessuna porzione di questo documento soggetta a copyright può essere riprodotta in qualsiasi formato o mezzo (grafico, elettronico o meccanico, inclusi fotocopie, registrazione, nastri o storage in un sistema elettronico) senza previo consenso scritto da parte del detentore del copyright.

Il software derivato dal materiale sottoposto a copyright di NetApp è soggetto alla seguente licenza e dichiarazione di non responsabilità:

IL PRESENTE SOFTWARE VIENE FORNITO DA NETAPP "COSÌ COM'È" E SENZA QUALSIVOGLIA TIPO DI GARANZIA IMPLICITA O ESPRESSA FRA CUI, A TITOLO ESEMPLIFICATIVO E NON ESAUSTIVO, GARANZIE IMPLICITE DI COMMERCIABILITÀ E IDONEITÀ PER UNO SCOPO SPECIFICO, CHE VENGONO DECLINATE DAL PRESENTE DOCUMENTO. NETAPP NON VERRÀ CONSIDERATA RESPONSABILE IN ALCUN CASO PER QUALSIVOGLIA DANNO DIRETTO, INDIRETTO, ACCIDENTALE, SPECIALE, ESEMPLARE E CONSEQUENZIALE (COMPRESI, A TITOLO ESEMPLIFICATIVO E NON ESAUSTIVO, PROCUREMENT O SOSTITUZIONE DI MERCI O SERVIZI, IMPOSSIBILITÀ DI UTILIZZO O PERDITA DI DATI O PROFITTI OPPURE INTERRUZIONE DELL'ATTIVITÀ AZIENDALE) CAUSATO IN QUALSIVOGLIA MODO O IN RELAZIONE A QUALUNQUE TEORIA DI RESPONSABILITÀ, SIA ESSA CONTRATTUALE, RIGOROSA O DOVUTA A INSOLVENZA (COMPRESA LA NEGLIGENZA O ALTRO) INSORTA IN QUALSIASI MODO ATTRAVERSO L'UTILIZZO DEL PRESENTE SOFTWARE ANCHE IN PRESENZA DI UN PREAVVISO CIRCA L'EVENTUALITÀ DI QUESTO TIPO DI DANNI.

NetApp si riserva il diritto di modificare in qualsiasi momento qualunque prodotto descritto nel presente documento senza fornire alcun preavviso. NetApp non si assume alcuna responsabilità circa l'utilizzo dei prodotti o materiali descritti nel presente documento, con l'eccezione di quanto concordato espressamente e per iscritto da NetApp. L'utilizzo o l'acquisto del presente prodotto non comporta il rilascio di una licenza nell'ambito di un qualche diritto di brevetto, marchio commerciale o altro diritto di proprietà intellettuale di NetApp.

Il prodotto descritto in questa guida può essere protetto da uno o più brevetti degli Stati Uniti, esteri o in attesa di approvazione.

LEGENDA PER I DIRITTI SOTTOPOSTI A LIMITAZIONE: l'utilizzo, la duplicazione o la divulgazione da parte degli enti governativi sono soggetti alle limitazioni indicate nel sottoparagrafo (b)(3) della clausola Rights in Technical Data and Computer Software del DFARS 252.227-7013 (FEB 2014) e FAR 52.227-19 (DIC 2007).

I dati contenuti nel presente documento riguardano un articolo commerciale (secondo la definizione data in FAR 2.101) e sono di proprietà di NetApp, Inc. Tutti i dati tecnici e il software NetApp forniti secondo i termini del presente Contratto sono articoli aventi natura commerciale, sviluppati con finanziamenti esclusivamente privati. Il governo statunitense ha una licenza irrevocabile limitata, non esclusiva, non trasferibile, non cedibile, mondiale, per l'utilizzo dei Dati esclusivamente in connessione con e a supporto di un contratto governativo statunitense in base al quale i Dati sono distribuiti. Con la sola esclusione di quanto indicato nel presente documento, i Dati non possono essere utilizzati, divulgati, riprodotti, modificati, visualizzati o mostrati senza la previa approvazione scritta di NetApp, Inc. I diritti di licenza del governo degli Stati Uniti per il Dipartimento della Difesa sono limitati ai diritti identificati nella clausola DFARS 252.227-7015(b) (FEB 2014).

#### **Informazioni sul marchio commerciale**

NETAPP, il logo NETAPP e i marchi elencati alla pagina<http://www.netapp.com/TM> sono marchi di NetApp, Inc. Gli altri nomi di aziende e prodotti potrebbero essere marchi dei rispettivi proprietari.